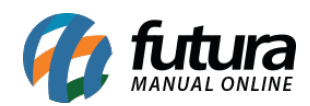

**Sistema:** Futura Ponto

**Caminh**o: *Cadastros > Funcionários > Cadastros*

**Referencia:** FP04

**Versão:** 2020.11.30

**Como funciona:** Este cadastro é utilizado para controlar a maior parte das informações dos funcionários no *Futura Ponto* e utilizar no Futura Ponto Mobile Versão Empresa e Versão Funcionário.

Para cadastrar um novo funcionário acesse o caminho acima, clique em *F2 Novo* e insira as informações abaixo:

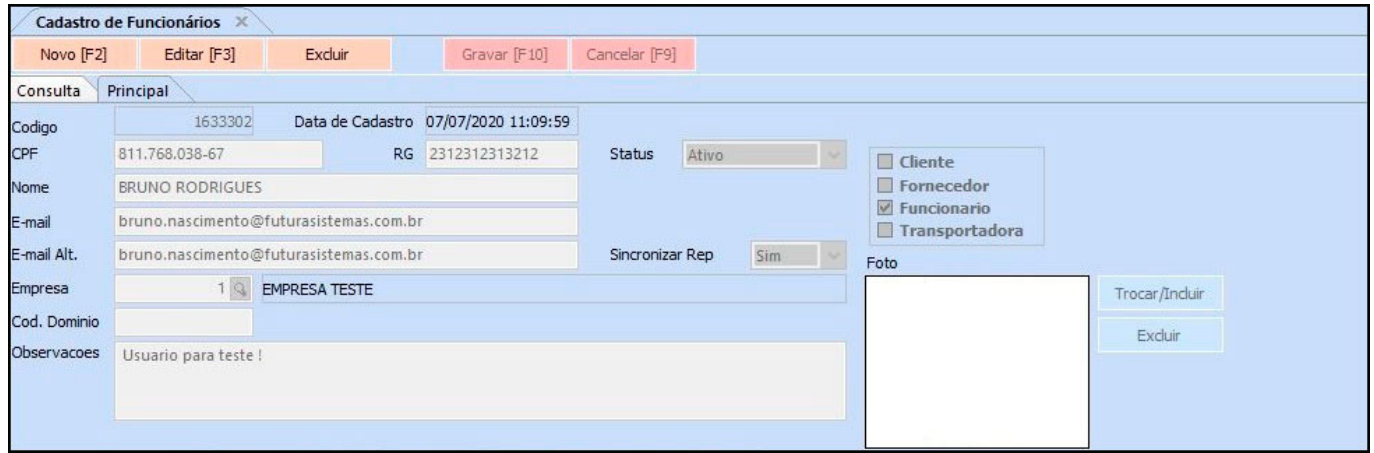

*Nome:* Insira o nome completo do funcionário;

*E-mail:* Insira o e-mail pessoal do funcionário;

*Observações:* Caso seja necessário utilize o campo *Observações* para fazer o registro de alguma informação importante sobre este cadastro.

## **Abas Adicionais:**

## **Aba Informações Trabalhistas**

Está aba é utilizada para inserir informações de contratação do funcionário e são

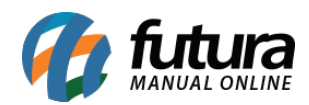

extremamente importantes para as transações do *Futura Ponto*.

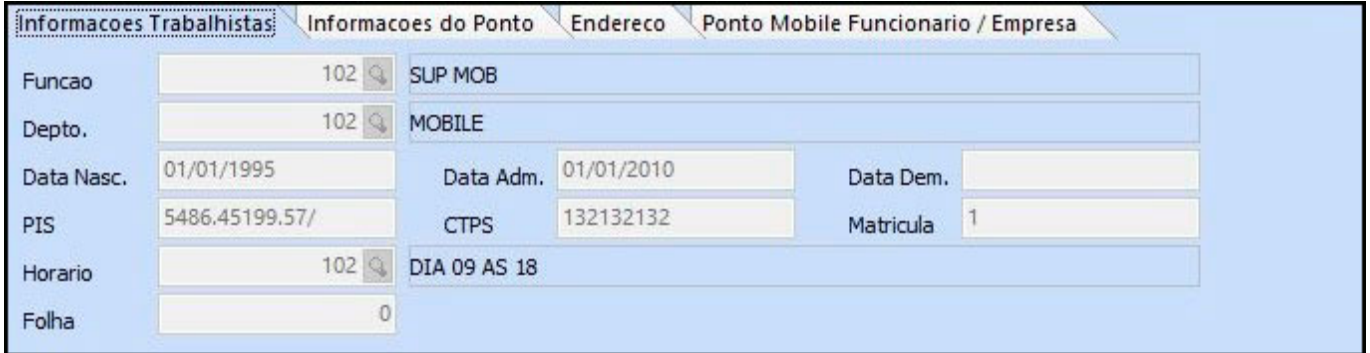

*Função:* Insira a função do funcionário dentro da empresa. A função deve ser cadastrada anteriormente na tela de [Função](http://manual.futurasistemas.com.br/?p=132);

*Depto:* Insira o departamento do funcionário dentro da empresa. O departamento deve ser cadastrado primeiramente na tela de [Departamento;](http://manual.futurasistemas.com.br/?p=124)

*Data de Nasc:* Informe a data de nascimento do funcionário;

*Data Adm:* A data de admissão;

*Data Dem:* A data de demissão;

*PIS:* Informe o **PIS** (*Programa de Integração Social*) do funcionário;

*CTPS:* Insira o numero da Carteira de Trabalho;

*Matricula:* Numero da matricula;

*Horário:* Insira a grade de horário que o funcionário irá fazer e que já deve ter sido cadastrada anteriormente na tela de [Grade de Horário;](http://manual.futurasistemas.com.br/?p=118)

*Folha:* Informe o numero da folha do funcionário.

## **Aba Informações do Ponto**

*Informações do Ponto*: Esta aba é utilizada para referenciar o REP (Relógio Eletrônico de Ponto) para qual o funcionário será vinculado.

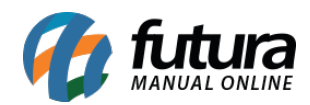

Clique em *Incluir* e em seguida clique na lupa e encontre o relógio que já foi cadastrado na tela de [Relógio Eletrônico do Ponto.](http://manual.futurasistemas.com.br/?p=226)

Após inserir clique em *Gravar.*

Vale lembrar que sem essa informação não é possível sincronizar os funcionários com o Relógio de Ponto.

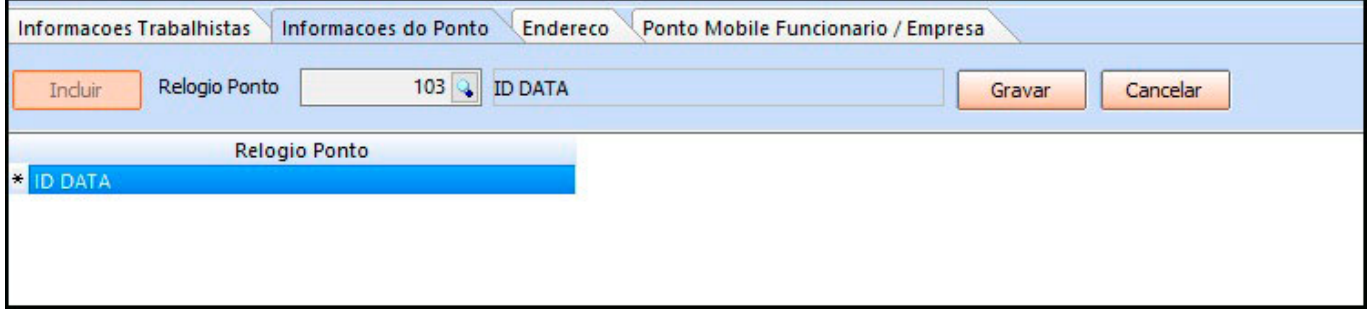

## **Aba Endereço**

 Insira o endereço do funcionário, preenchendo os campos principais como: *CEP, UF, Endereço e Cidade.*

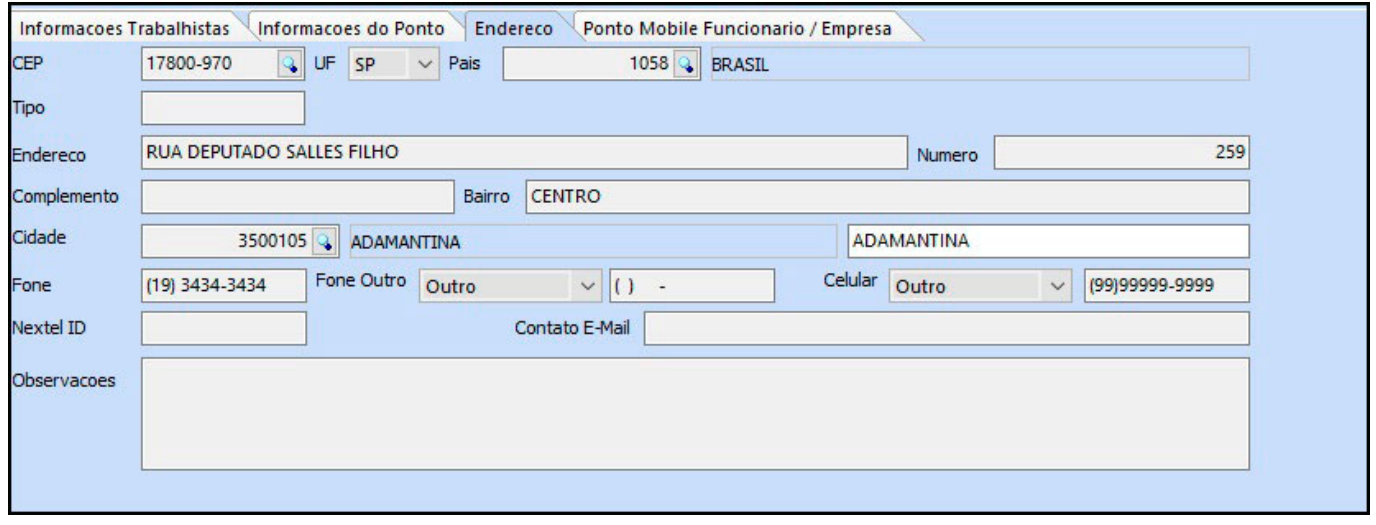

**Aba Ponto Mobile Funcionário/Empresa**

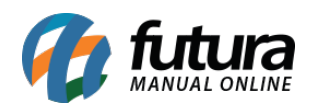

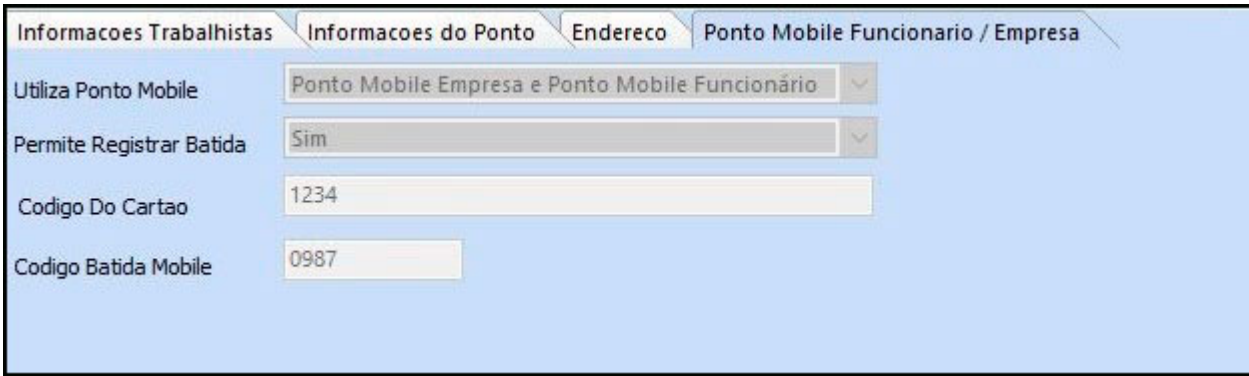

**Utiliza Ponto Mobile:** Neste campo defina a opção que irá utilizar, se será o Futura ponto mobile Versão empresa ou o Versão Funcionário, se for utilizar os dois é só escolher a opção Ponto Mobile Empresa e Ponto Mobile Funcionário;

**Permitir Registrar Batida**: Neste campo defina a opção SIM;

**Código Do Cartão:** Registre um Código caso o cliente for registrar a batida com cartão (Não Obrigatório);

**Código Batida Mobile:** Digite um Código de batida para o seu funcionário com 4 dígitos, esse código será o que ele irá utilizar para realizar as batidas no Futura Ponto Mobile Versão Empresa;

**Sincronizar REP:** Neste campo defina a opção SIM.

Após realizar o cadastro do Funcionário corretamente, é só aguardar replicar as informações para o seu Futura Ponto Mobile e realizar as batidas.